**Пошаговая инструкция** [Турбо.Парсер](https://turboparser.ru/) **по выгрузки каталога с сайта sellleggings.ru.**

1. Пройдите на наш сайт sellleggings.ru Нажмите оранжевую кнопку «выгрузить», откроется дополнительное окно, нажмите «регистрация», вы перейдете на страницу регистрации.

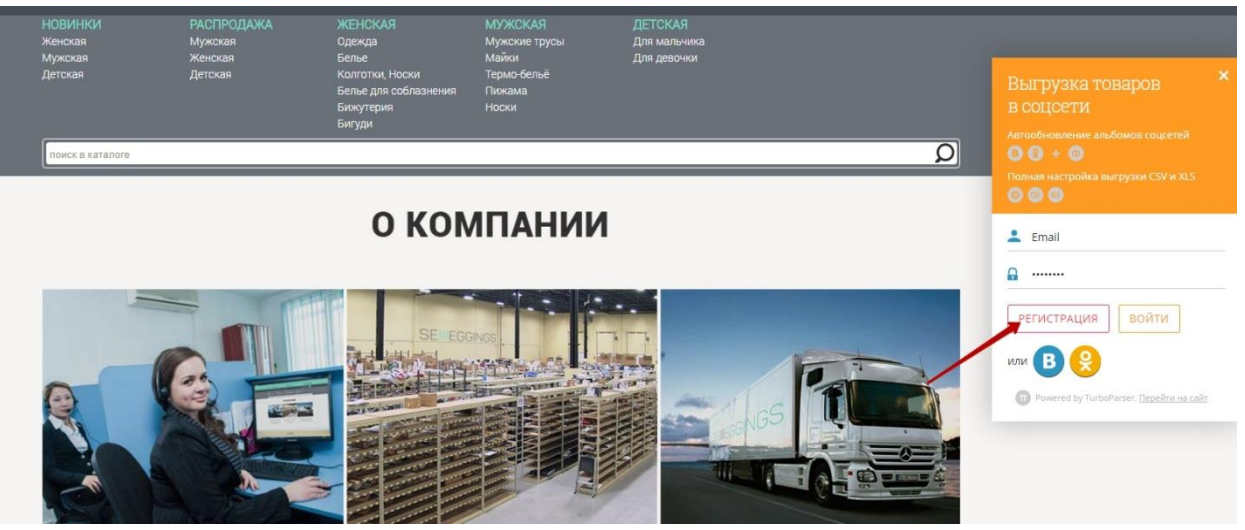

2. Укажите Ваш статус «Организатор СП»,Введите ваше имя, затем введите свой рабочий Email, придумайте пароль, поставьте галочку «Я соглашаюсь с правилами и условиями», введите цифры с картинки. Затем нажмите кнопку «Зарегистрироваться»

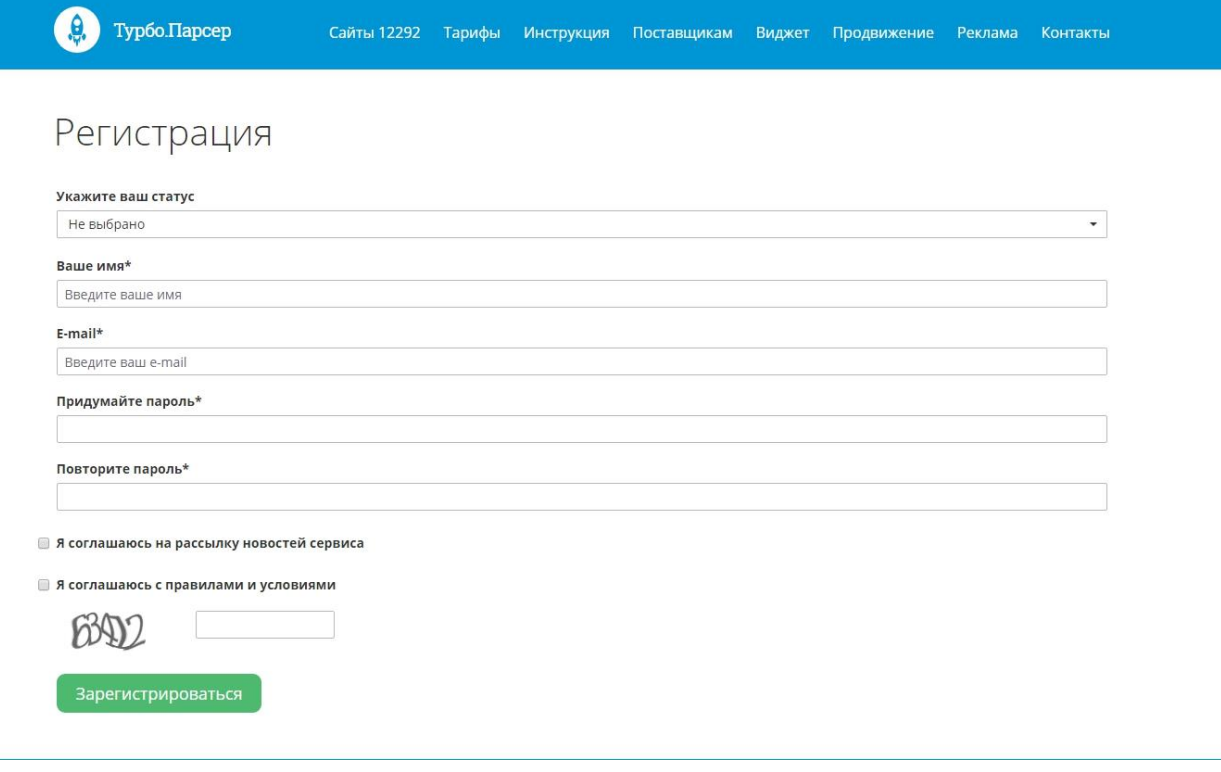

3. Вернитесь на сайт, введите логин и пароль, нажмите «Войти»

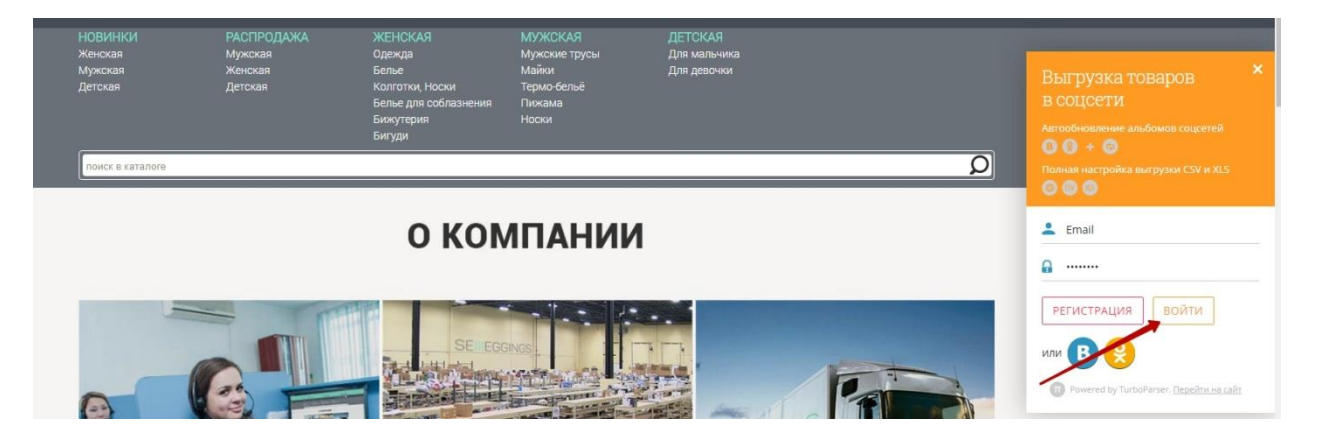

4. После успешной авторизации, пройдите в интересующую Вас группу товаров (в данном примере это «Леггинсы , лосины»). Нажмите показывать по: «все» (чтобы отобразились все товары данной группы и Вам не пришлось скачивать каждую страницу по отдельности.

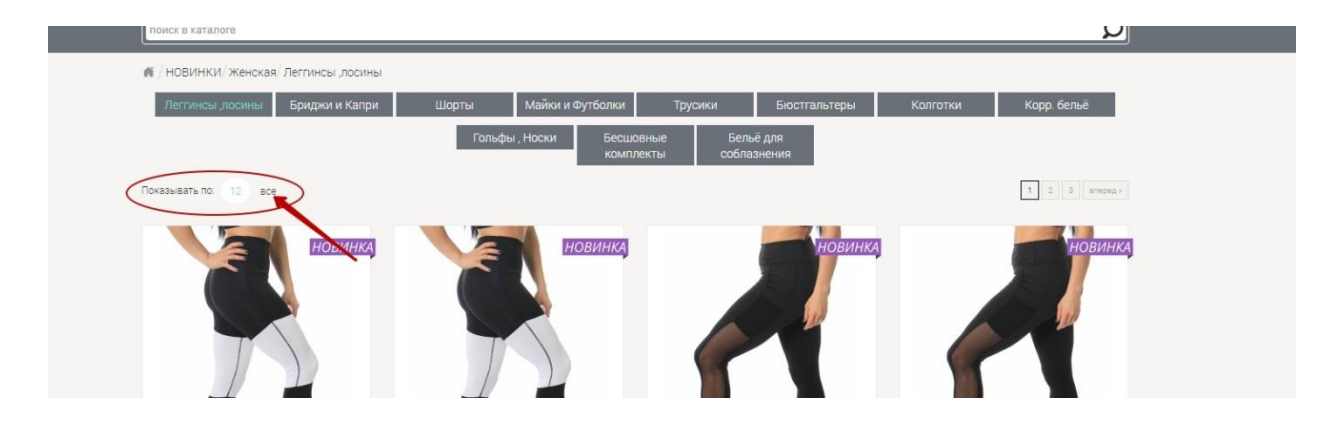

5. Нажмите оранжевую кнопку «выгрузить», откроется дополнительное окно, нажмите «скопировать»

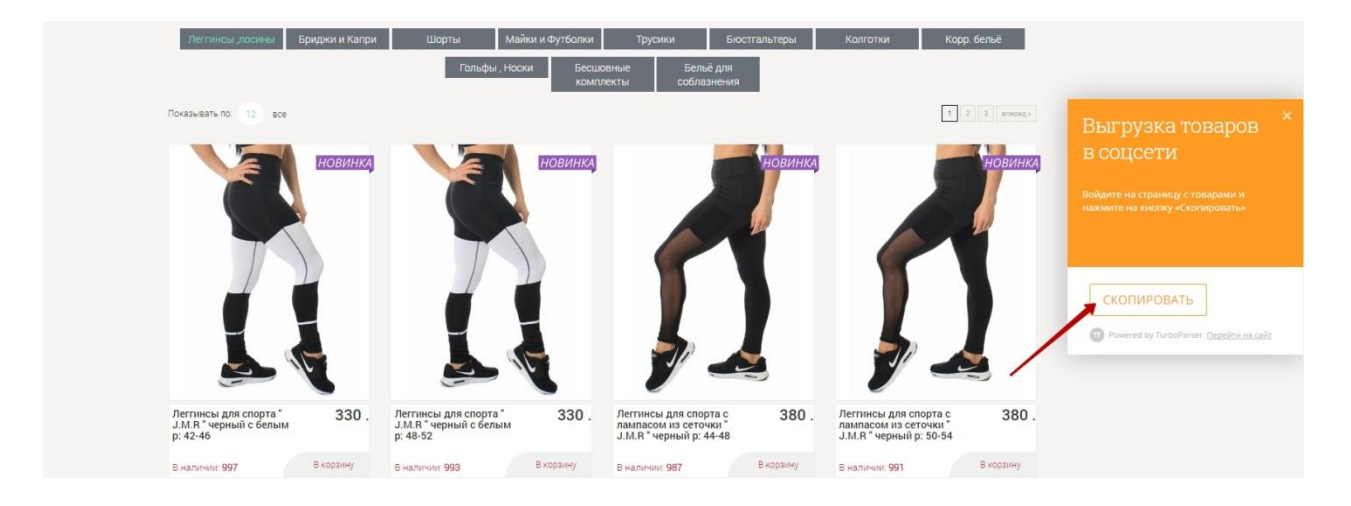

6. Сервис начинает собирать информацию

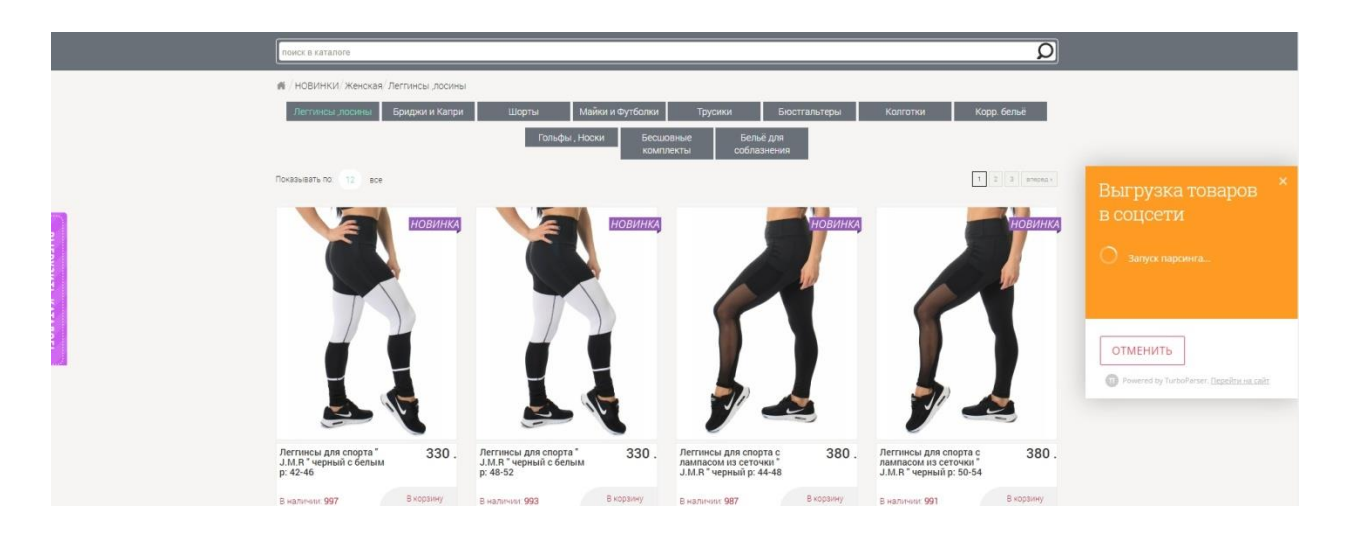

7. Далее Вы можете выгрузить каталог в группу Вконтакте», «Одноклассники» подключив свои аккаунты, либо скачать в Excel фаил. Так же на этой странице Вы можете изменить цены и убрать либо, добавить поля с нужной информацией.

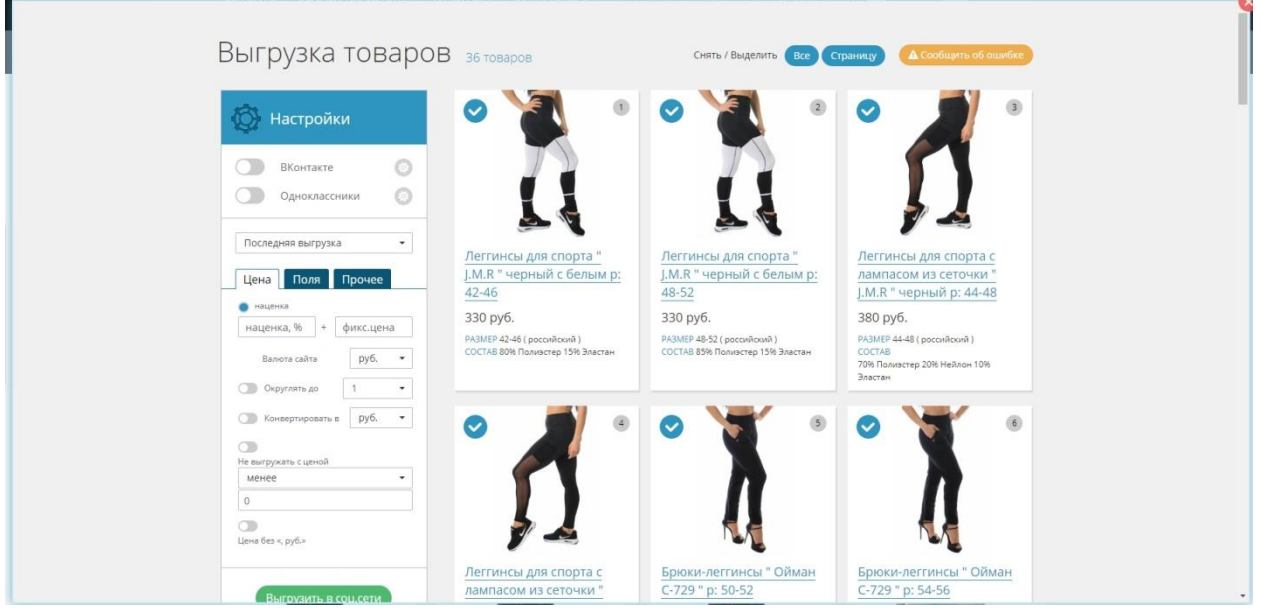

P.S. Если у Вас что то не получилось, либо остались вопросы, пожалуйста, позвоните по бесплатному номеру 8-800-775-00-67, Мы будем рады Вам помочь.

С уважением, **Sellleggings.ru**